<span id="page-0-0"></span>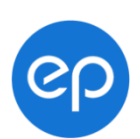

# **Crew Member User Guide**

How to enter times in New SmartTime.

What do you need help with?

Enter times for [a single day](#page-1-0)

[Entering times](#page-5-0) for the week

How do I [know the status of](#page-7-0) my timecard?

## <span id="page-1-0"></span>**Enter Times for a Single Day**

### **Step 1: Tap Plus**

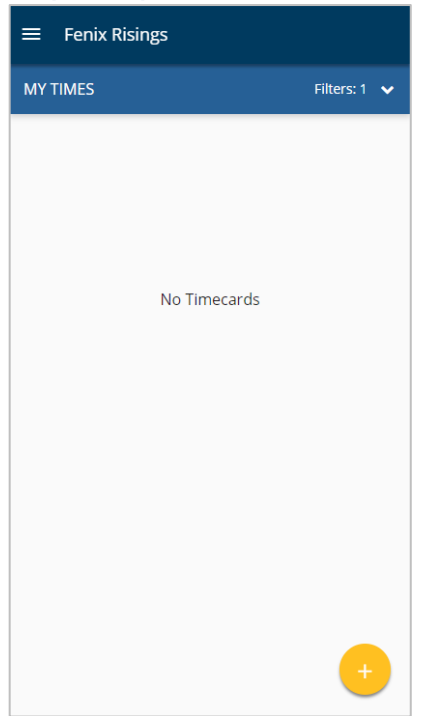

When you first sign in, you'll see a blank page with no timecards. To start a new timecard, tap the plus "+" button in the lower right corner.

### **Step 2: Select Date**

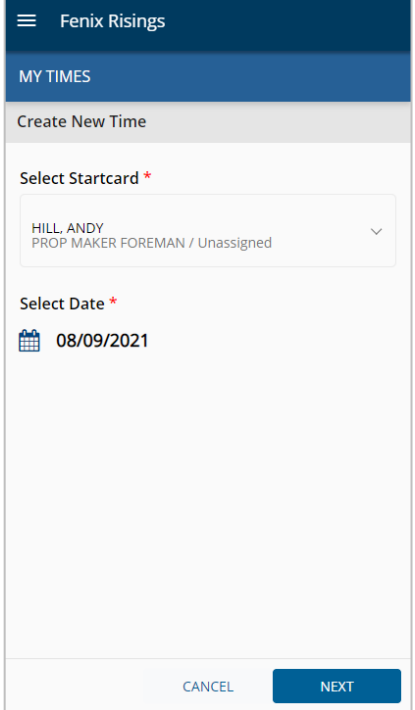

### **Step 3: Select the Day Type**

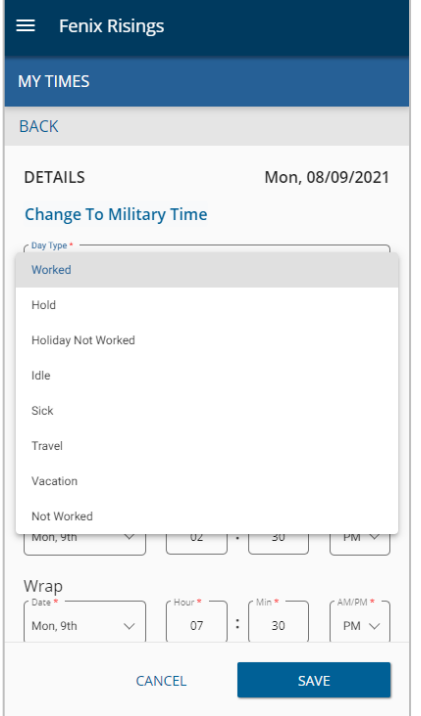

Select Day Type and enter times. Switch time formats between 12hr or 24hr (Actual Time or Military Time) and your preference will instantly update the display. Tap Save.

Note: If working past midnight, remember to change the date on the time that goes into the next day.

#### **Step 4: Add Times**

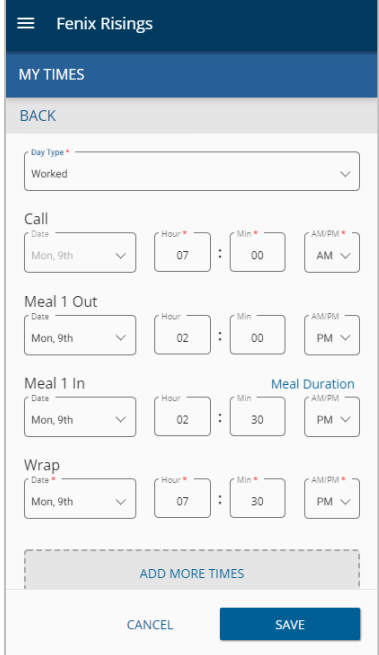

Enter times using the form fields and dropdowns. Add non-deductible breakfast (NDB) or 2nd meal using Add More Times link. Tap Save. Note: Wrap time is required to save your work.

### **Step 4: Review and Approve**

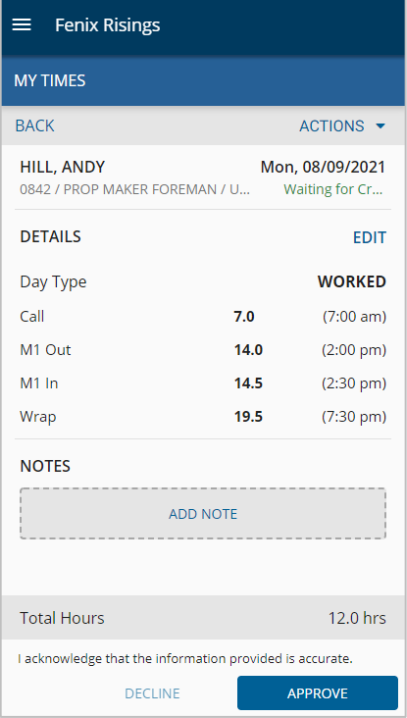

Review your entries and add notes if needed. Tap Approve. This puts your digital signature on the timecard.

## **Useful Tips**

### **Actions Menu**

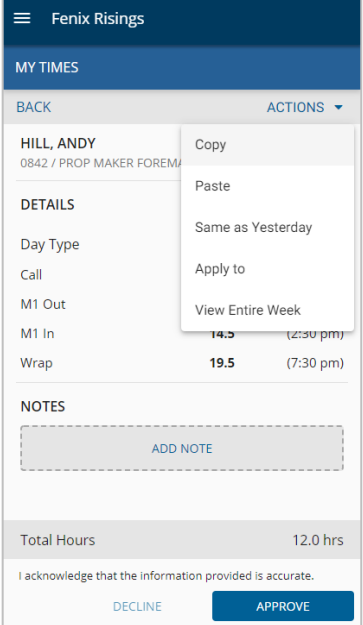

Actions let you copy, paste or apply these times to another day within the same week.

### **Weekly View**

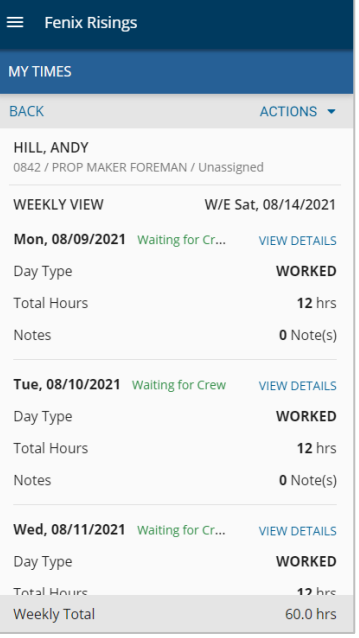

The View Entire Week option shows total hours and status for each day of the week. From Actions, select Approve All. Then, status changes to the next step in the approval process: Waiting for Dept

### [Back to Top](#page-0-0)

## <span id="page-5-0"></span>**Entering Times for the Week**

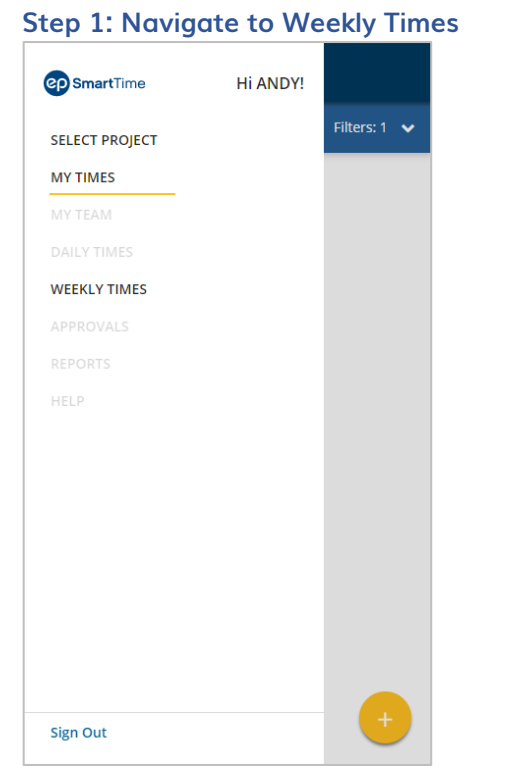

Click the navigation menu and select Weekly Times.

There's more - Scroll down to continue.

### **Step 2: Enter Times**

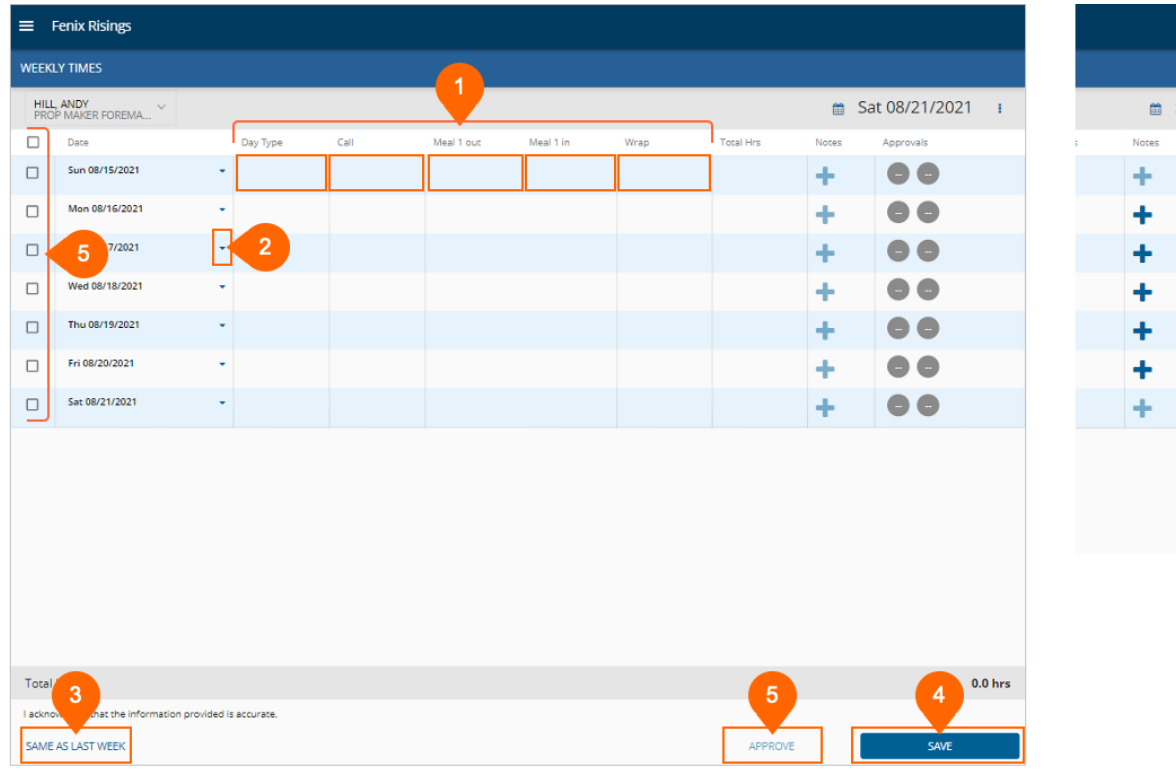

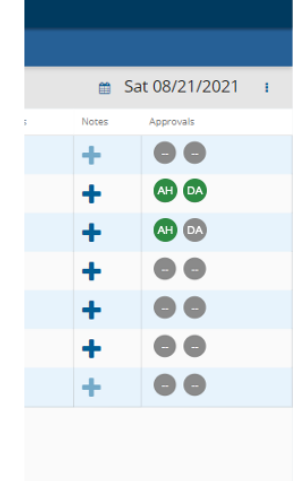

#### Weekly Times lets you enter your times for the whole week from one screen.

- 1. Tap within a field to enter your work times
- 2. Use the arrows to copy, paste, or clear lines.
- 3. Tap Same As Last Week to copy your timecard from last week and apply it to this week's timecard
- 4. Click Save when done.
- 5. Select checkboxes for days to approve. Then, tap Approve.

#### Once you've submitted your timecards, approval icons with initials show where they are in the process.

- First column represents the crew member
- Second column represents department head
- Green indicates that it's been approved
- Gray with initials indicates who last created or modified the workday (not approved)

### **Useful Tips**

- To enter a note for a specific day, tap the plus (+) icon in the same row under Notes.
- To view another week, select week-ending date in the upper right corner.

### [Back to Top](#page-0-0)

## <span id="page-7-0"></span>**How Do I Know the Status of my Timecard?**

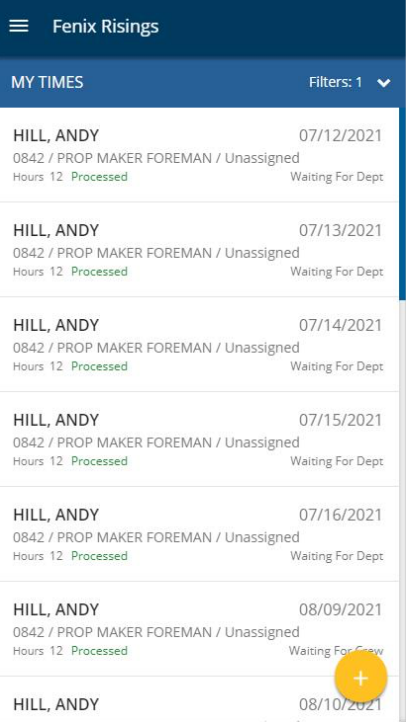

On sign in, you might see workdays listed. These need your attention. The times may have been entered on your behalf and need your approval, or they could be times that were revised by others. Click dates to review. Revisions are highlighted.

### [Back to](#page-0-0) Top